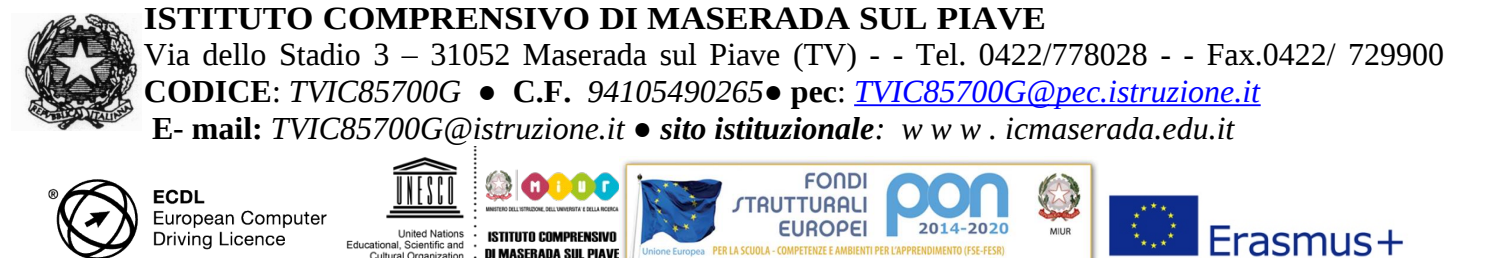

# **TUTORIAL ACCESSO VIDEO-LEZIONI**

#### **DA COMPUTER O TABLET**

In 10 semplici passaggi sarà possibile partecipare alle video-lezioni trasmesse dai docenti

#### **1° PASSAGGIO:**

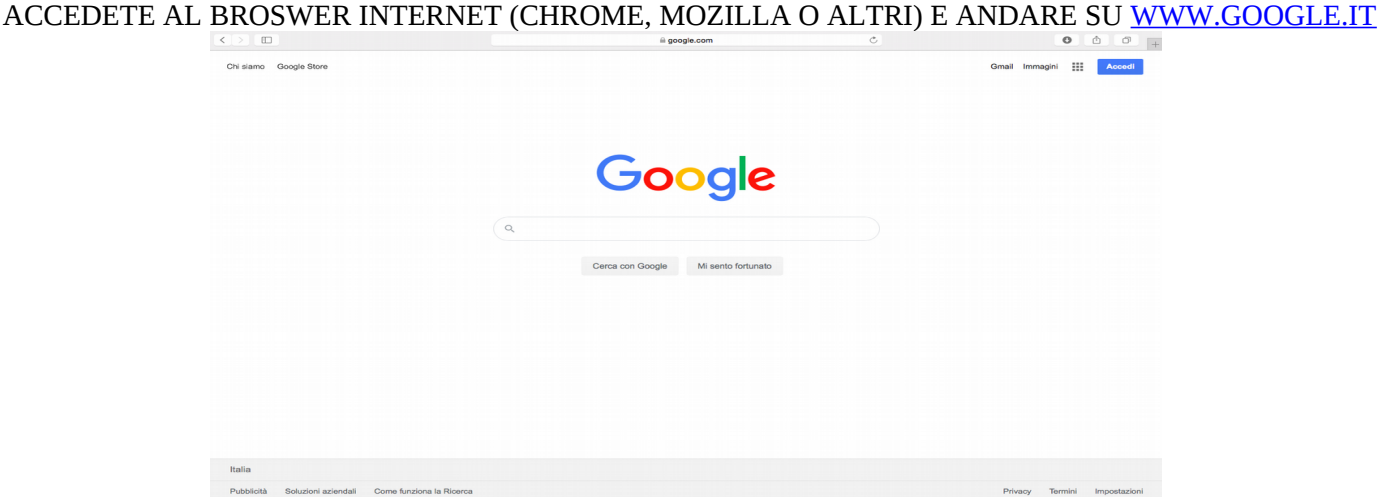

#### **2° PASSAGGIO:**

ACCEDETE PREMENDO SUL TASTO BLU IN ALTO A DESTRA ALL'ACCOUNT GOOGLE DELLA CLASSE

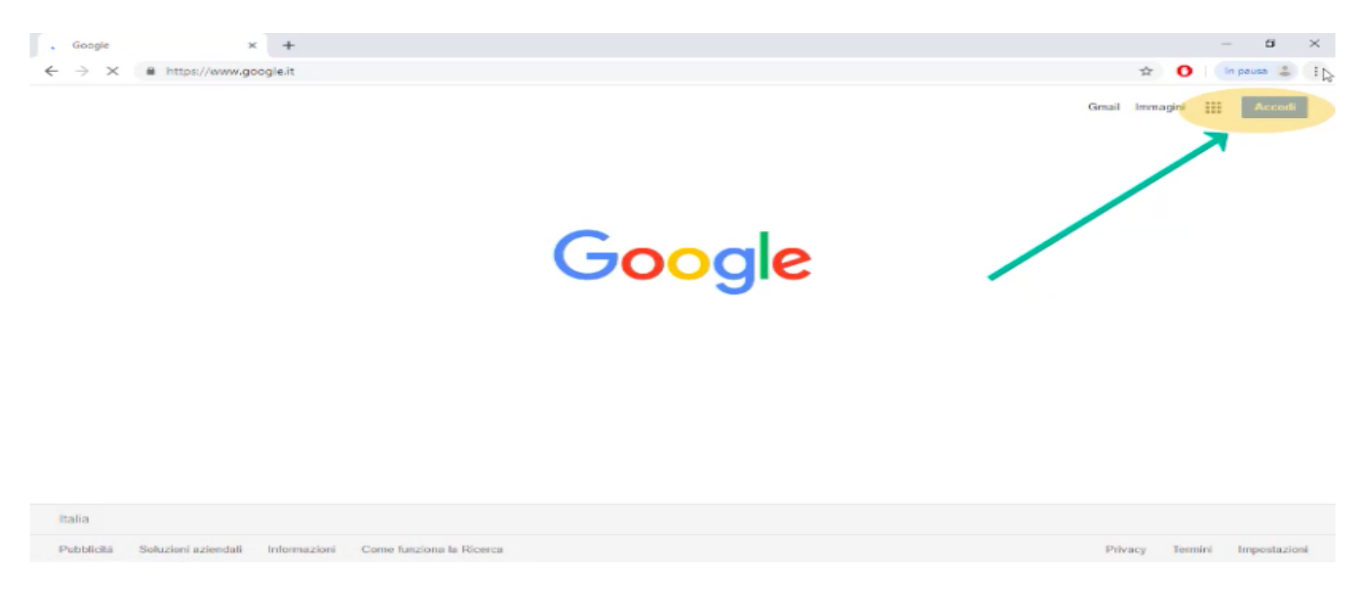

3° PASSAGGIO: INSERITE L'INDIRIZZO MAIL E LA PASSWORD CHE VI SONO STATE FORNITE, POI **CLICCARE SU ACCEDI** 

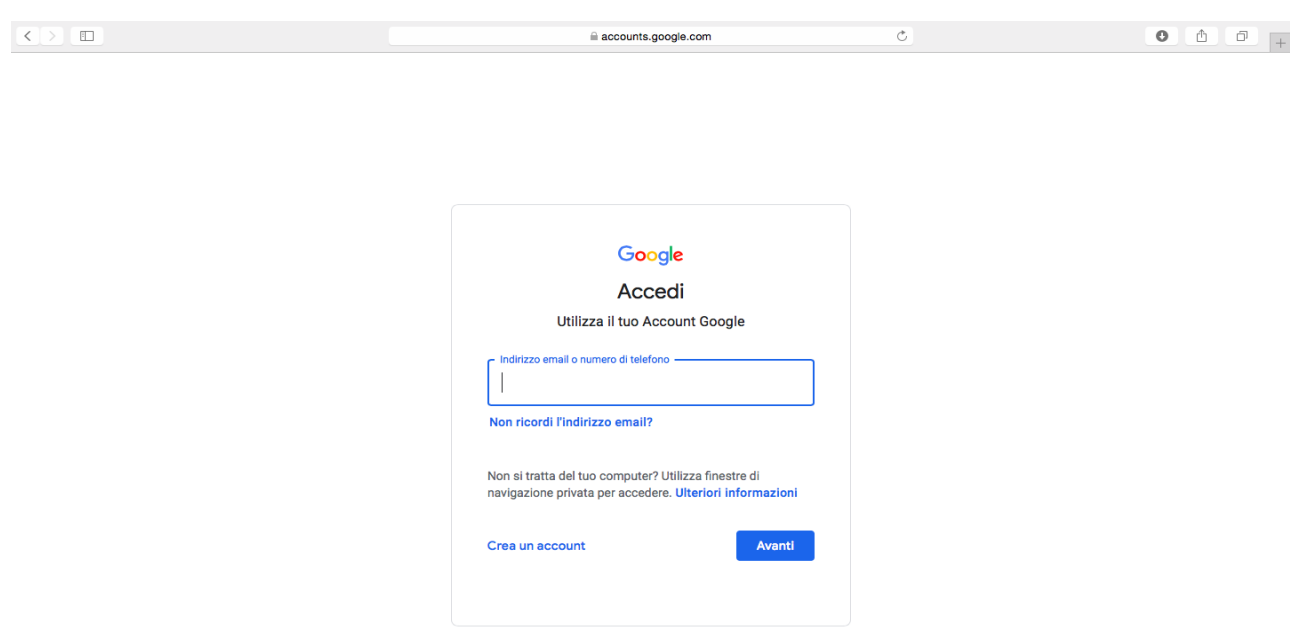

Italiano

#### 4° PASSAGGIO

DOPO AVER EFFETTUATO L'ACCESSO, CLICCATE SULL'ICONA CON I 9 QUADRATINI IN ALTO A DESTRA E SCEGLIERE L'ICONA DI GOOGLE CALENDAR

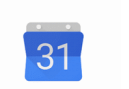

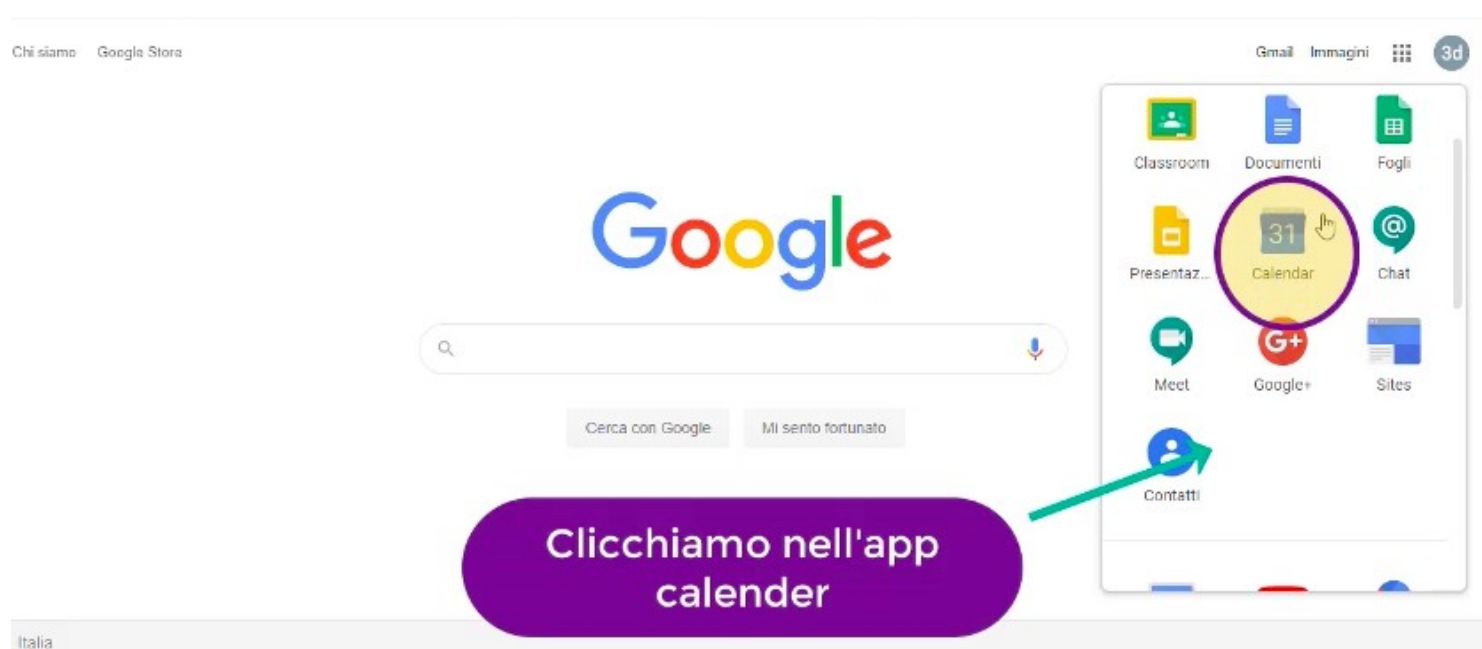

### **5° PASSAGGIO** VI SI APRIRA' L'INTERFACCIA CON IL CALENDARIO DELLA VOSTRA CLASSE IN CUI SONO INSERITI TUTTI GLI EVENTI DELLA SETTIMANA

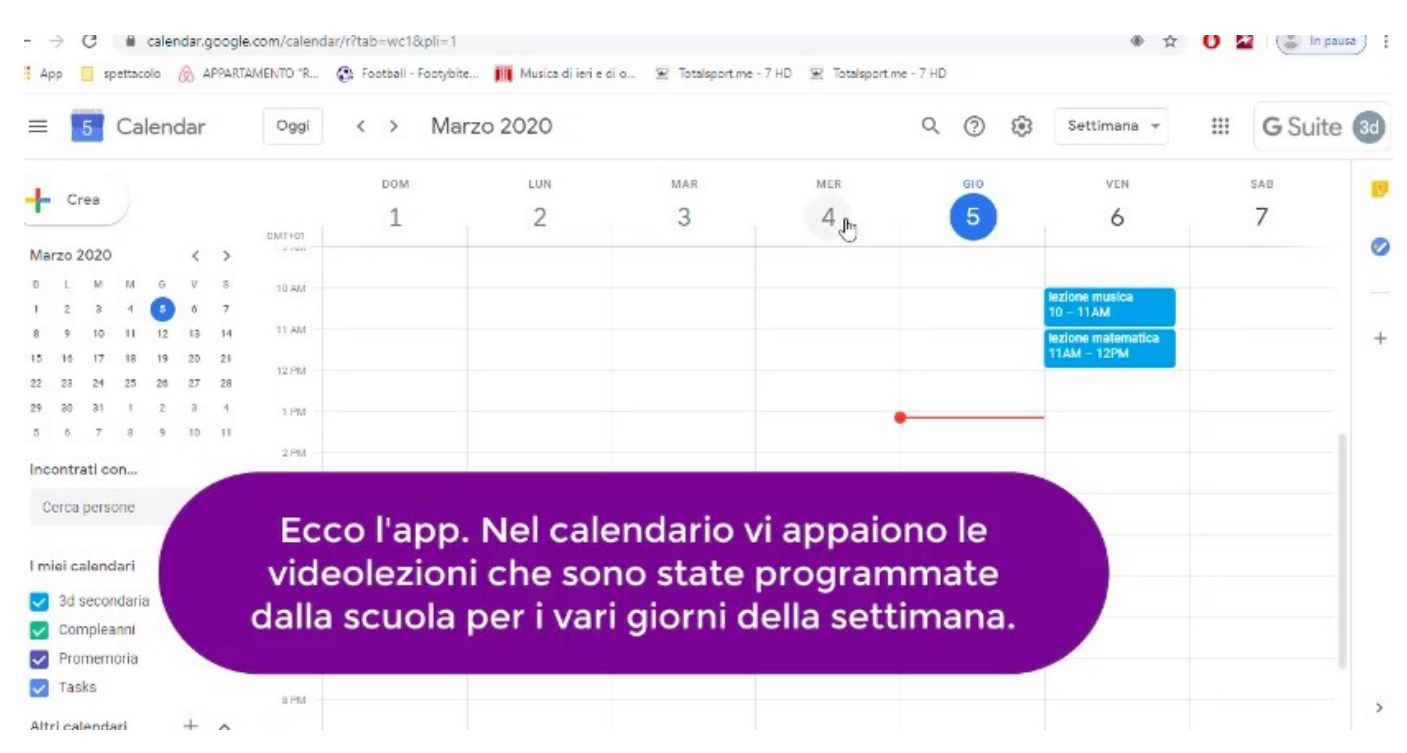

## **6° PASSAGGIO** CLICCATE SULLA LEZIONE A CUI SIETE INTENZIONATI A PARTECIPARE

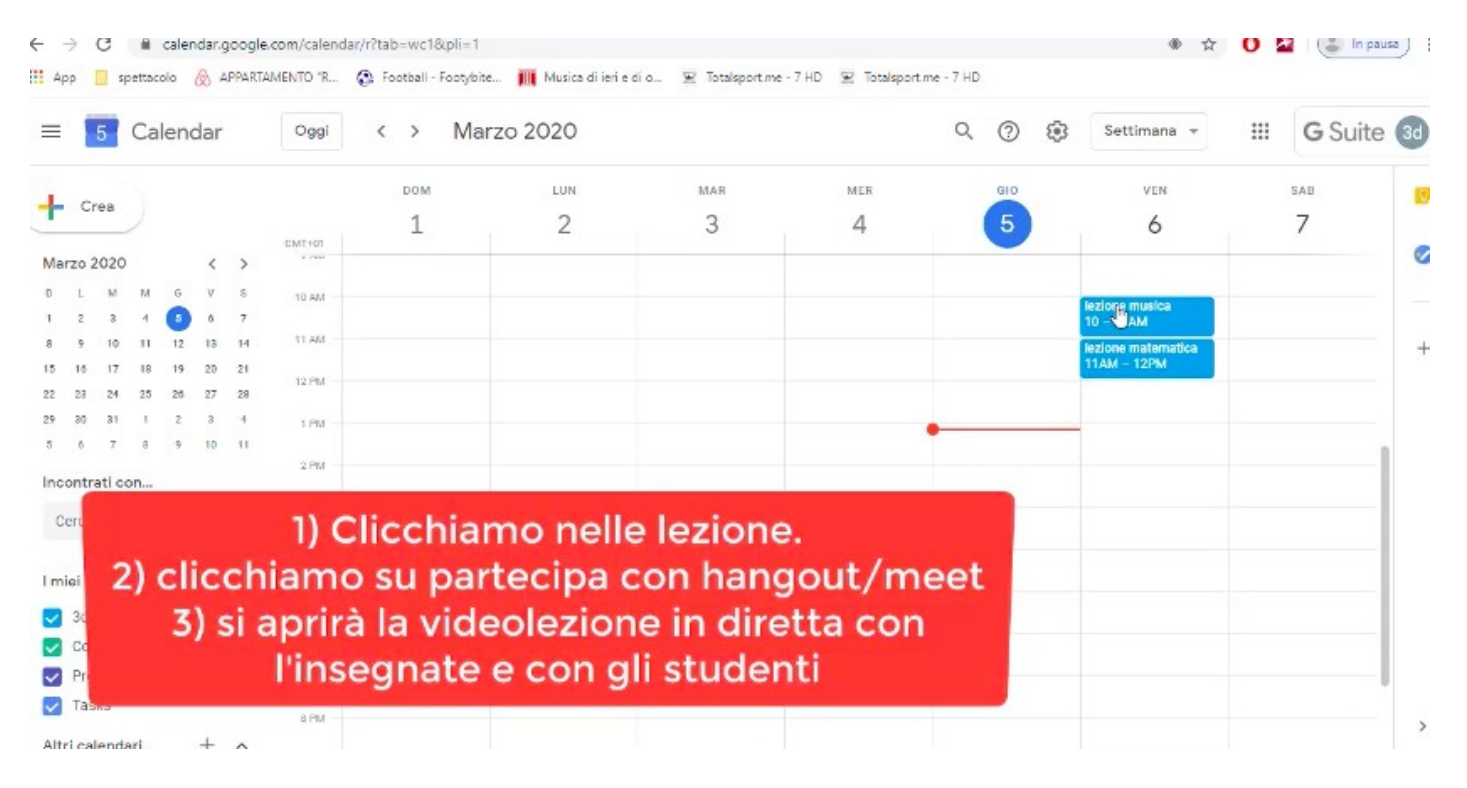

### **7° PASSAGGIO**  POI CLICCATE SU "PARTECIPA CON HANGOUT MEET"

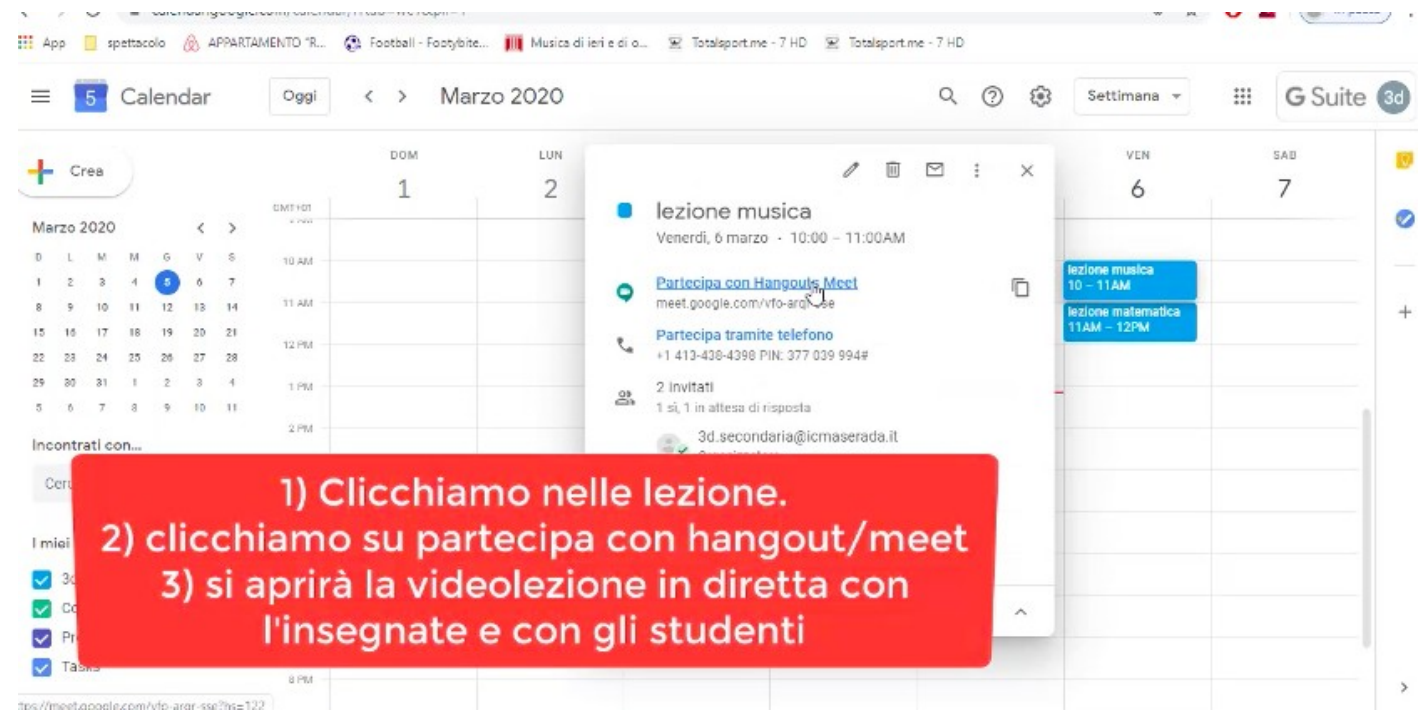

## **8° PASSAGGIO**

SI APRIRA' LA SEGUENTE SCHERMATA, DOVE CLICCANDO SU "PARTECIPA ALLA RIUNIONE" SI ATTIVERA' LA DIRETTA

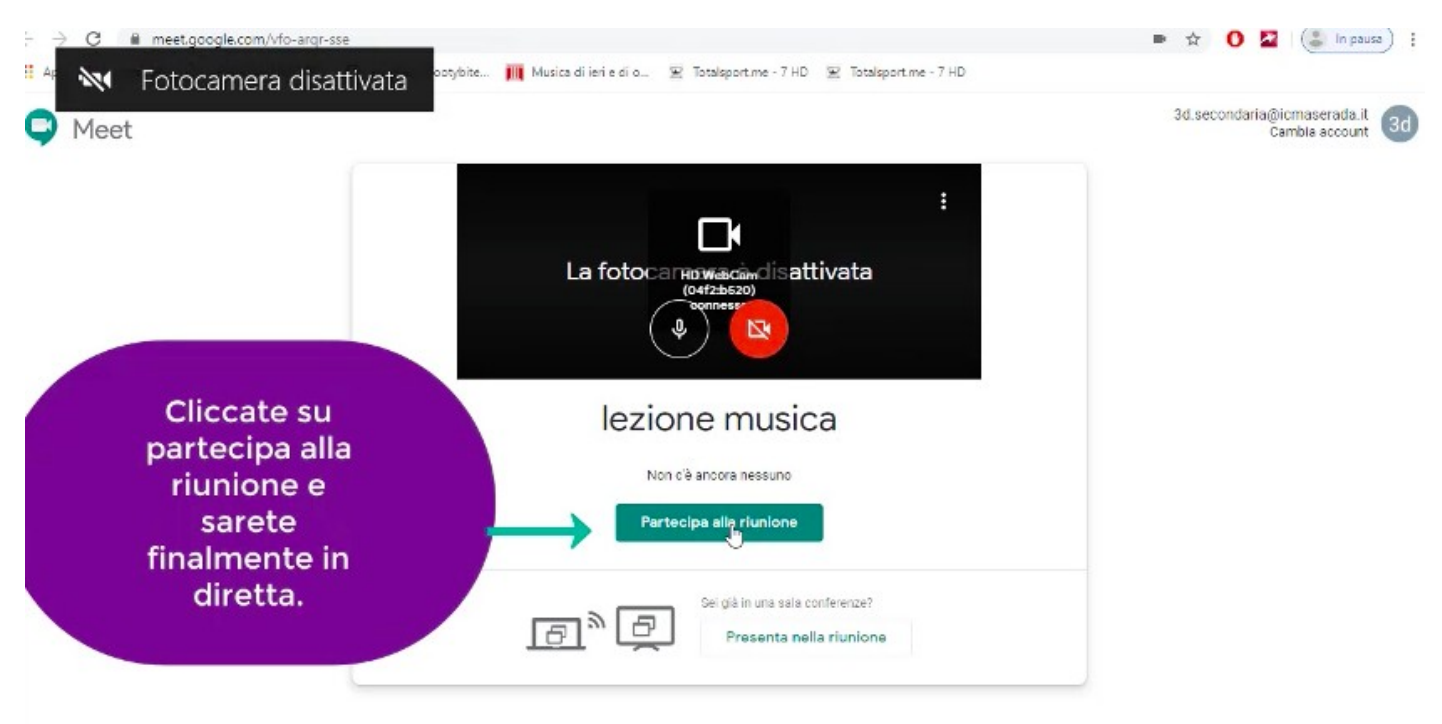

## **9° PASSAGGIO** SI APRIRA' QUINDI LA VIDEO-LEZIONE

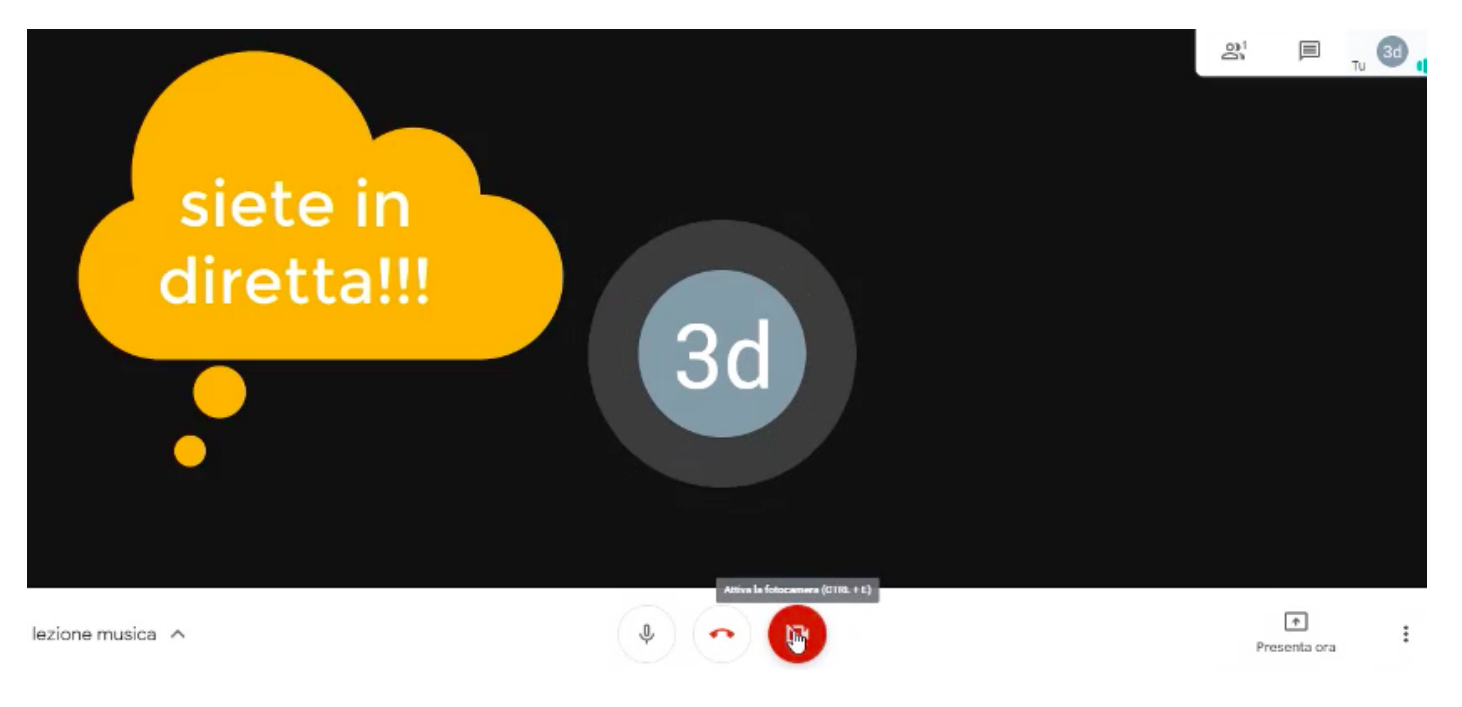

### 10° PASSAGGIO

AL TERMINE DELLA VIDEO LEZIONE, PREMENDO IL TASTO ROSSO, USCIRETE DALLA VIDEO LEZIONE.

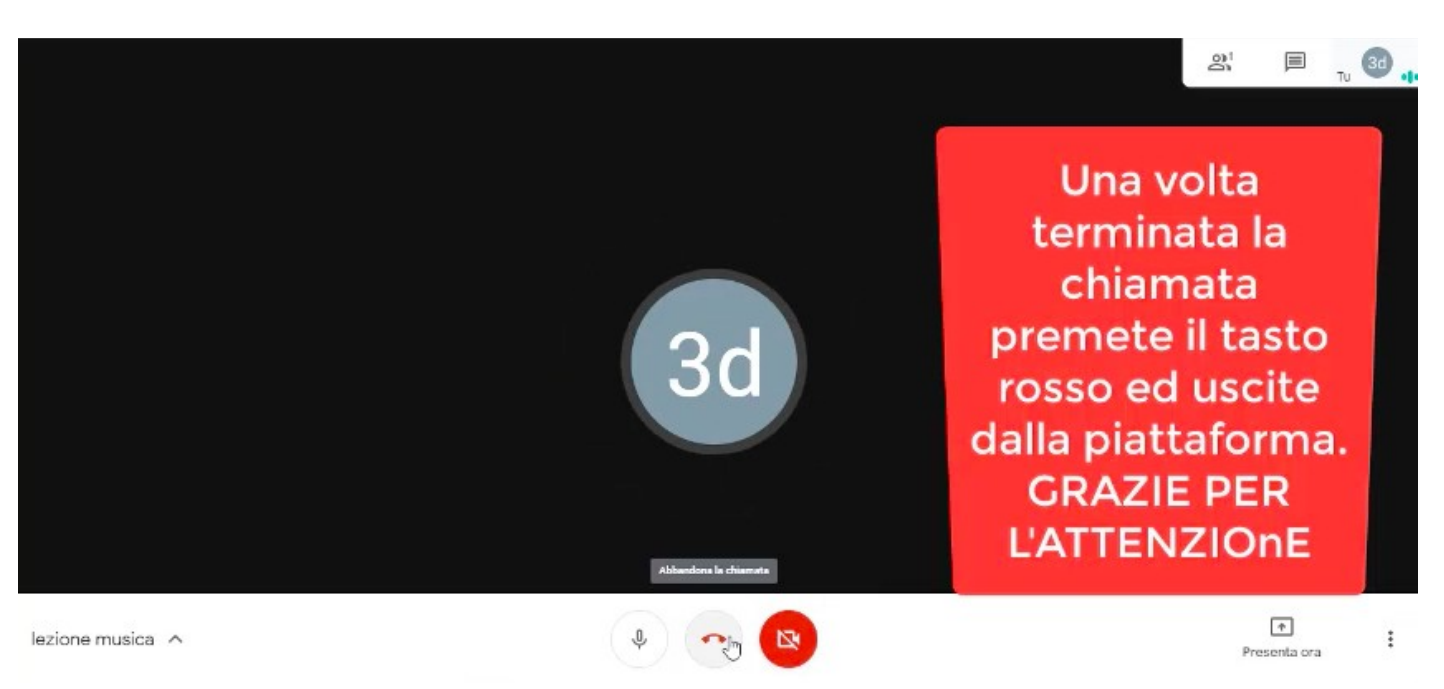

# **BUONA VIDEO-LEZIONE A TUTTI!!!**

Maserada sul Piave, 6/03/2020